# VASP - Grundkursus

**Oplægsholdere: Cecilie Marie Hansen og Inger Klint Jensen**

 $\mathbf{W}$ 

*Vandløbsdage 21-22 marts 2022*

## **Dagsorden**

- 1. Opstart af VASP<br>2. Datainput over
- 2. Datainput –oversigt og navigation
- 3. Øvelse: Opret projekt og importer opmåling og regulativ
- 4. Introduktion til hydat-filer og importer hyddat
- 5. Information om elastik af opmåling til regulativ og kotesystem
- 6. VASPGIS hvordan kan man se opmåling, længde- og tværprofiler
- 7. Broen er et problem lav nye beregninger
- 8. Kontrolberegninger beregninger opmåling/regulativ og plot

117 | J

## **1. Opstart af VASPprogrammet**

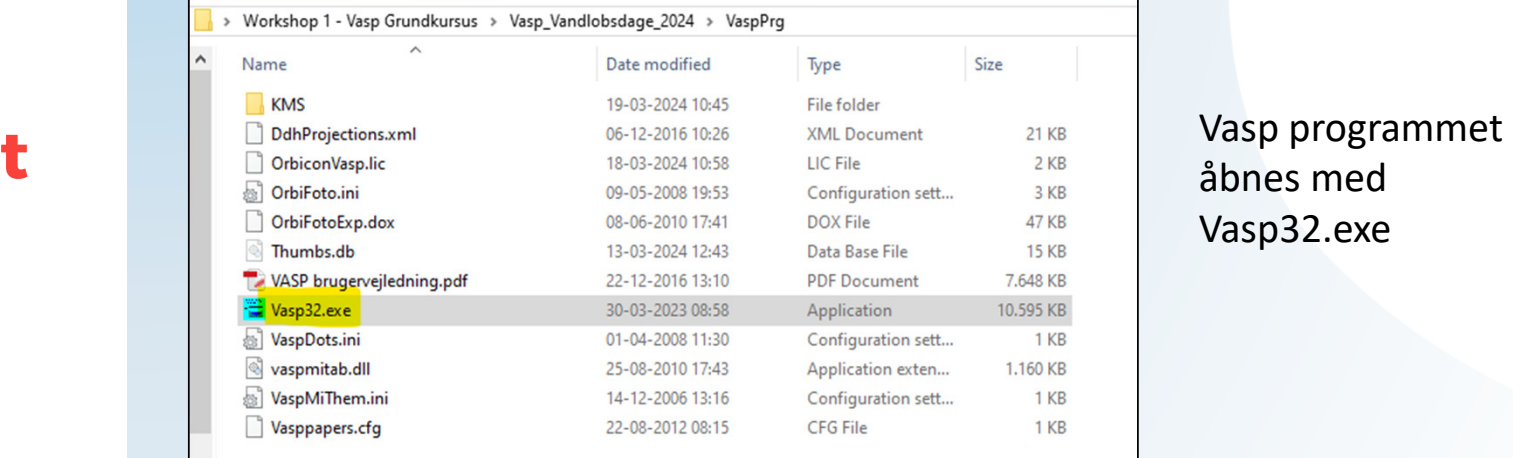

# Vasp32.exe

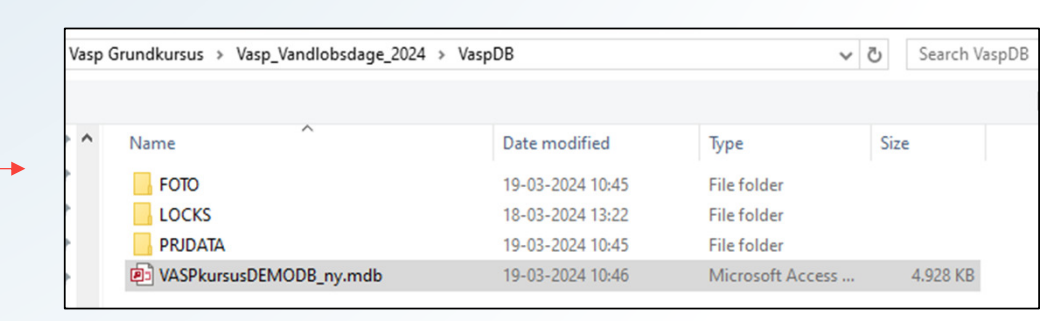

Vi skal pege ned på access-databasen, som ligger under VaspDB

# $\mathbf{N}$

# **2. Navigation i VASP**

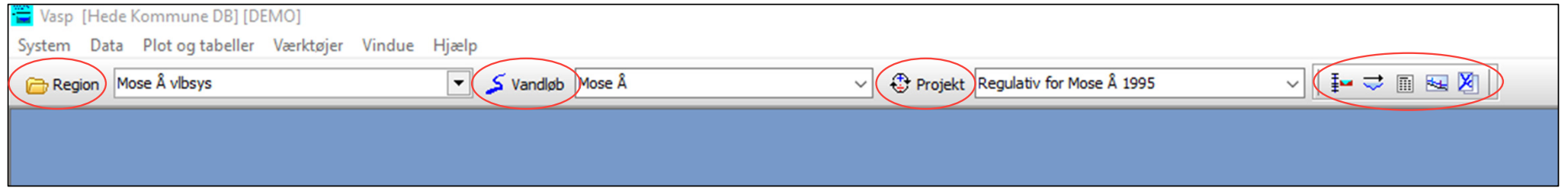

- Region
- Vandløb
- Projekt
- Længdeprofiler, tabeller og VASPGIS

# $\mathbf{W}$

# **3. Øvelse –opret projekt**

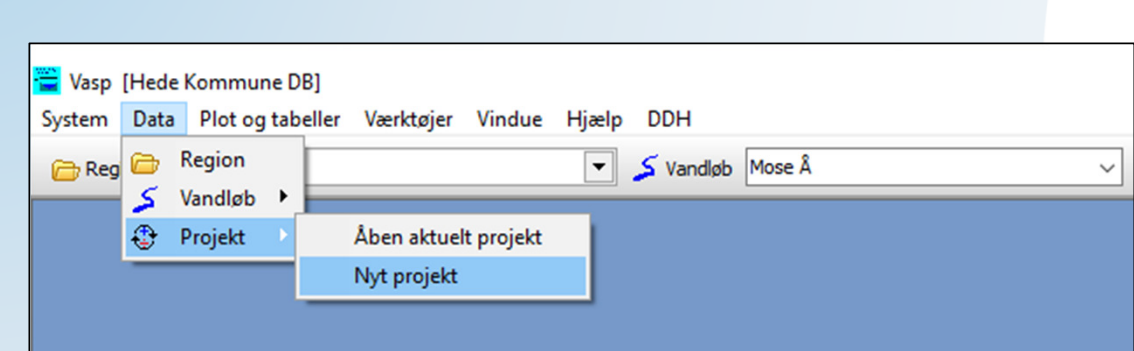

• Opret et nyt projekt: 'Regulativkontrol' / eller 'Øvelse'

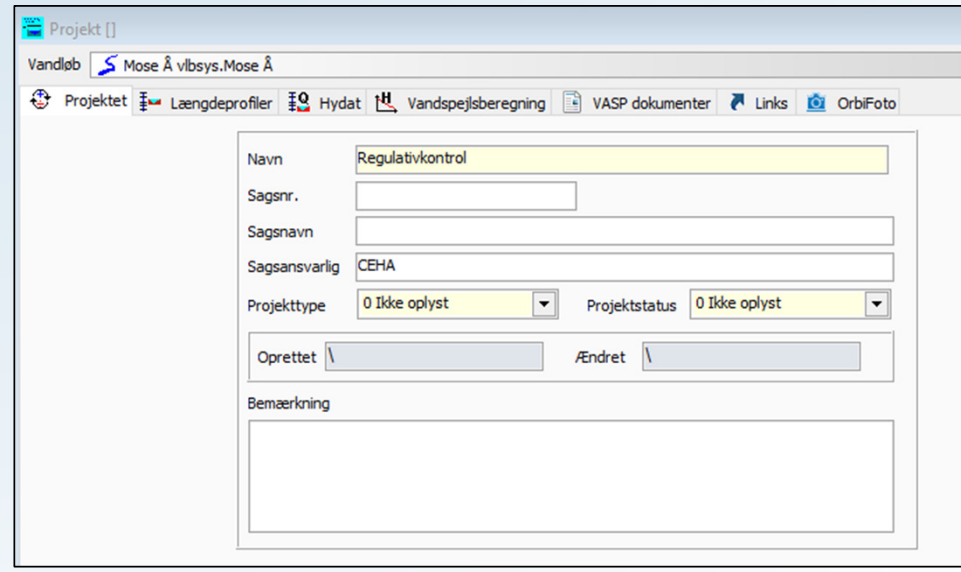

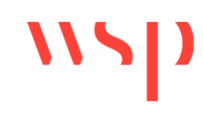

## **3. Øvelse – importer længdeprofiler**

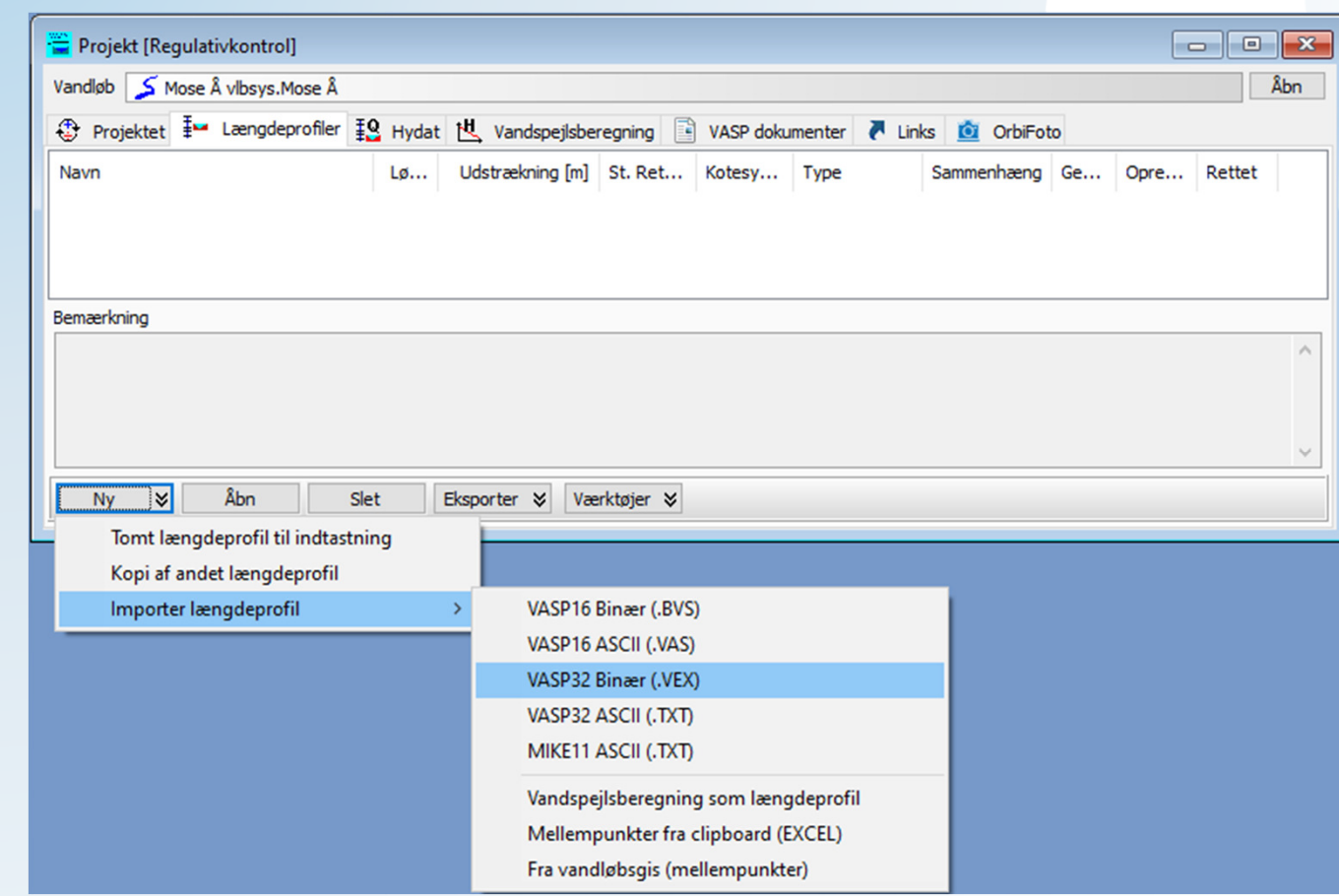

 $\frac{1}{2}$ 

• Opret et nyt projekt: 'Regulativkontrol' / eller 'Øvelse'

## **3. Øvelse – importer længdeprofiler**

 $\mathbf{N}$ 

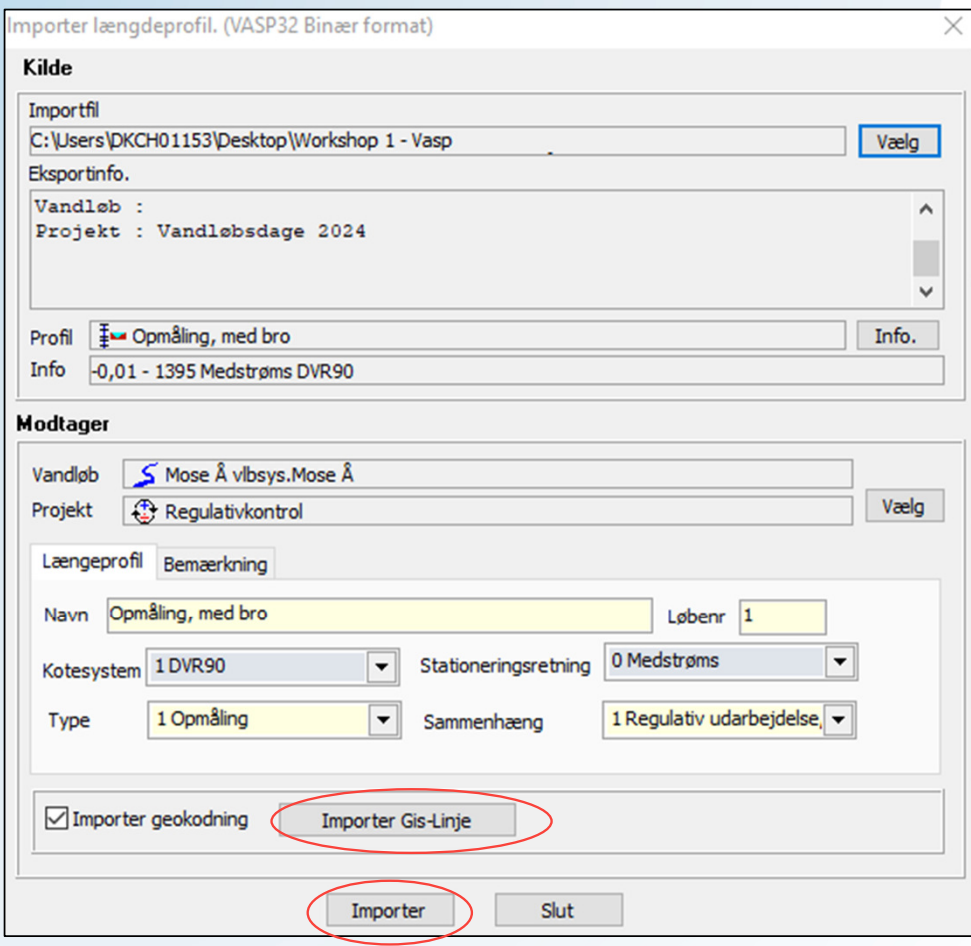

• Importer opmåling og regulativ fra mappen "længdeprofiler"

### **4. Hydat – data til brug for vandspejlsberegninger -** *hvilke data er der behov for, og hvor finder man dem?*

Fysiske data – vandløbsopmåling, regulativ, projekt

- 1. Fysiske data
	- Opmåling, projektdimensioner, regulativskikkelse
- 2. Oplande
	- Findes måske i regulativerne, eller kan findes i SCALGO eller beregnes vha. terrænmodel og strømningsveje
- 3. Afstrømninger
	- Karakteristiske afstrømninger beregnes vha. hydrometriske stationer og enkeltmålinger (HYMER)
- 4. Randbetingelser:
	- Start vandspejlet ved udløb til hav eller andet vandløb, skal estimeres eller findes vha. vandstandsmålere
- 5. Manningtal:
	- Manningtal kan beregnes vha. målinger af vandstand og vandføring samtidig evt. vha. drone

## **1171**

## **4. Hydatfiler - Oplande**

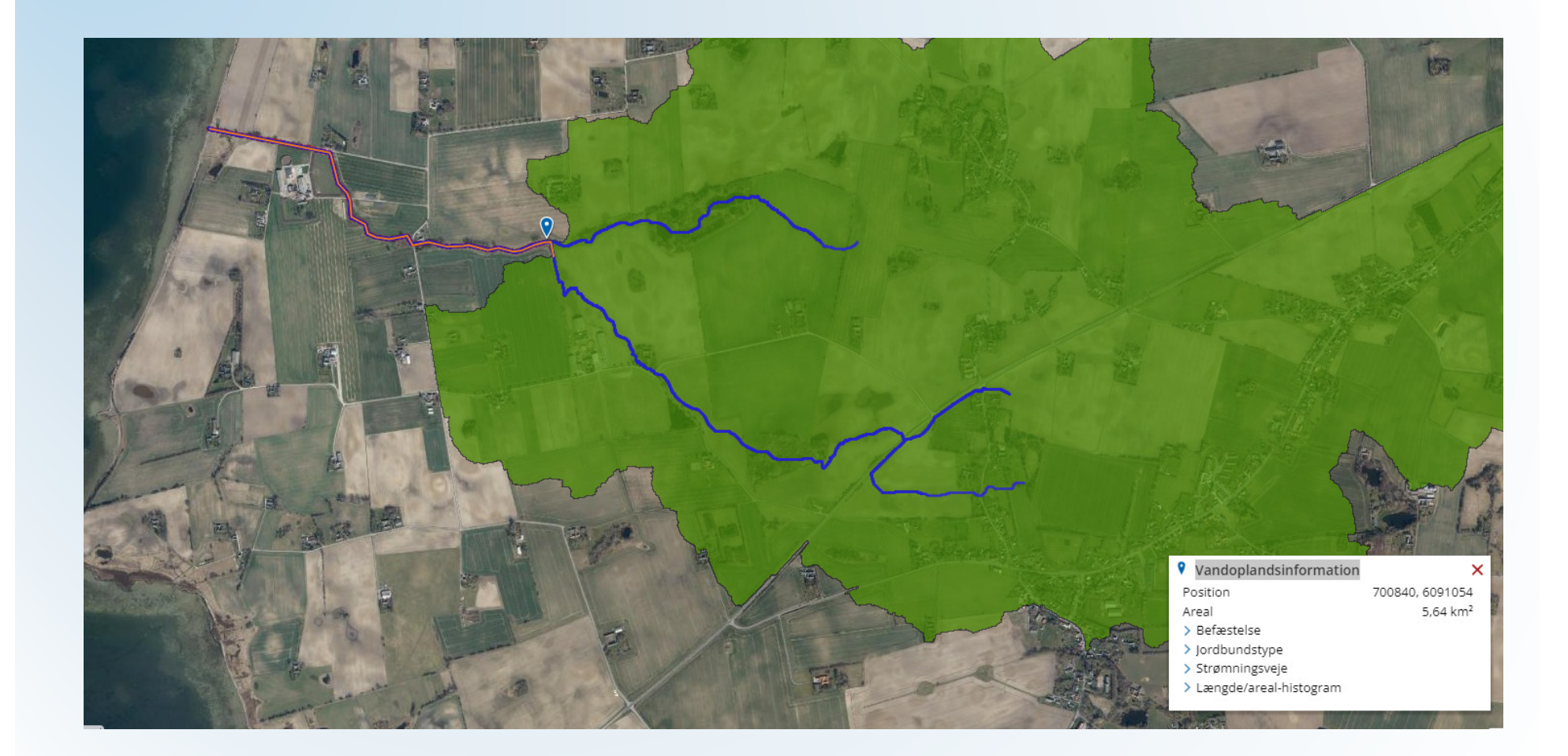

 $\mathbf{W}$ 

### **4. Hydatfiler - Manningtal**

- • Kan bestemmes ved måling i vandløbet evt. med drone – HUSK er kun et øjebliksbillede (bruges ved QH-regulativer)
- Ofte anvendes et erfaringsmanningtal, og det er vigtigt, at det er det samme Manningtal, der anvendes til sammenlignende vandspejlsberegninger for f.eks. en kontrolopmåling og regulativskikkelsen (teoretisk skikkelse).

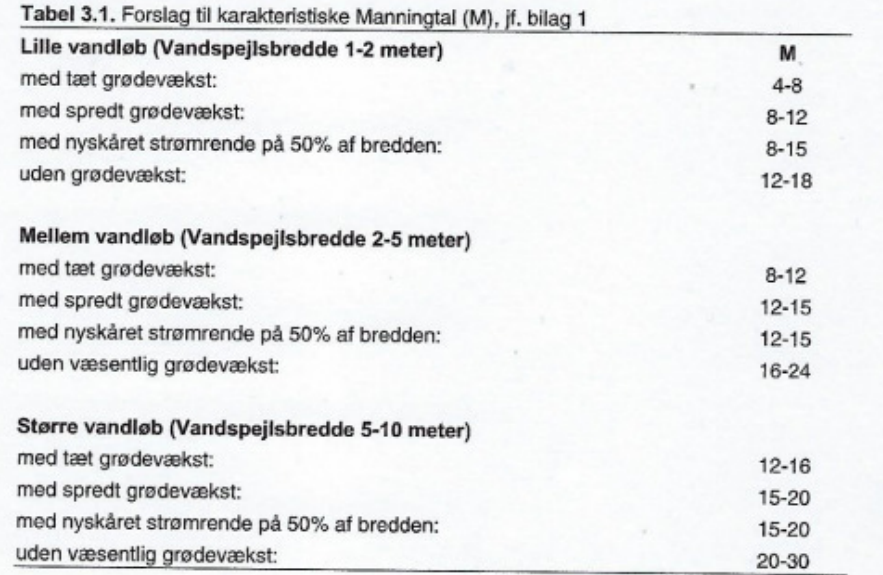

 $\bf{115}$ 

# **4. Øvelse –importer hydat**

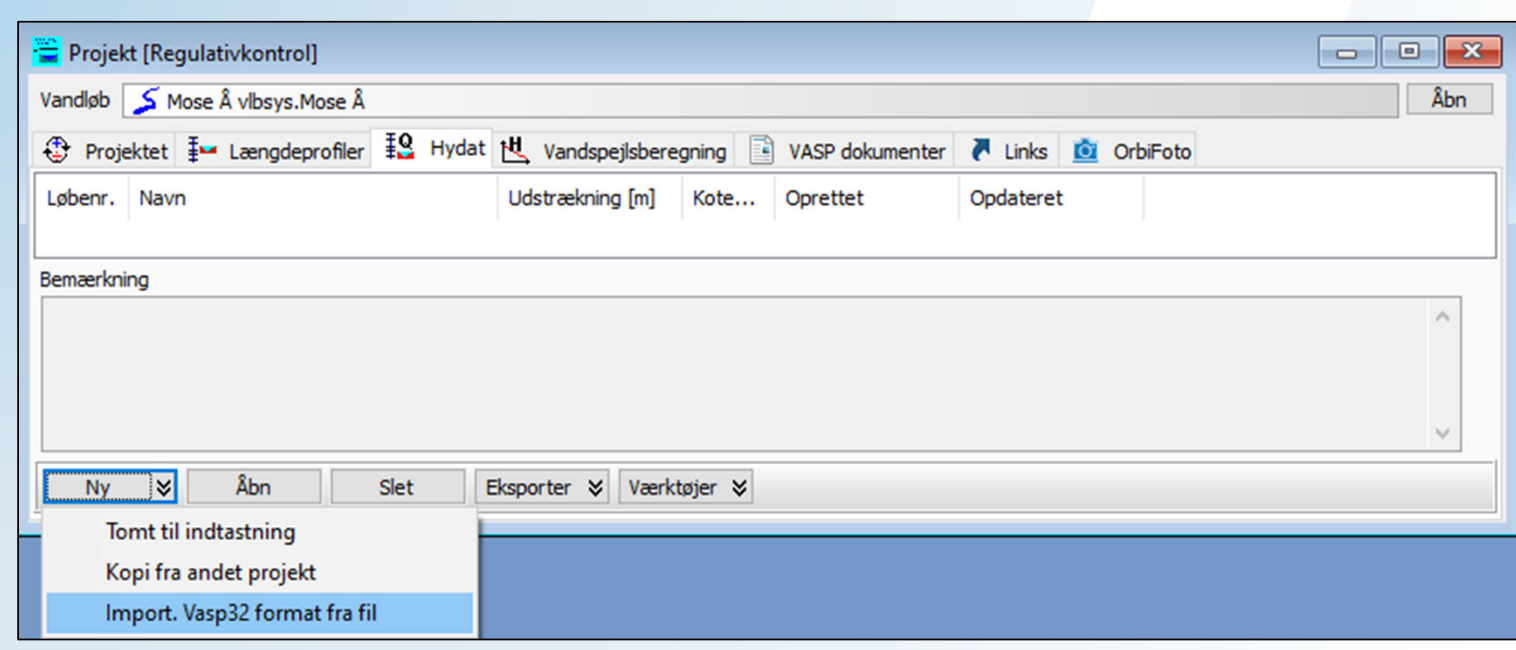

•Importer hydatfilen fra øvelsesmappen

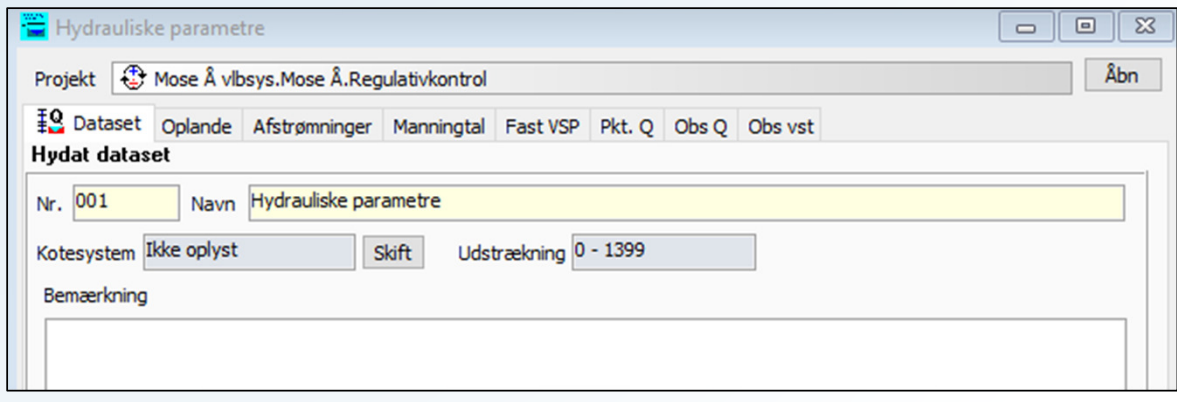

# $N5$

### **5. Tjek elastik – se også manual til VASP**

*Tjek at opmåling og regulativ har sammenlignelig stationering – elastik Broer og større åbne tilløb er gode at lave elastik på baggrund af*

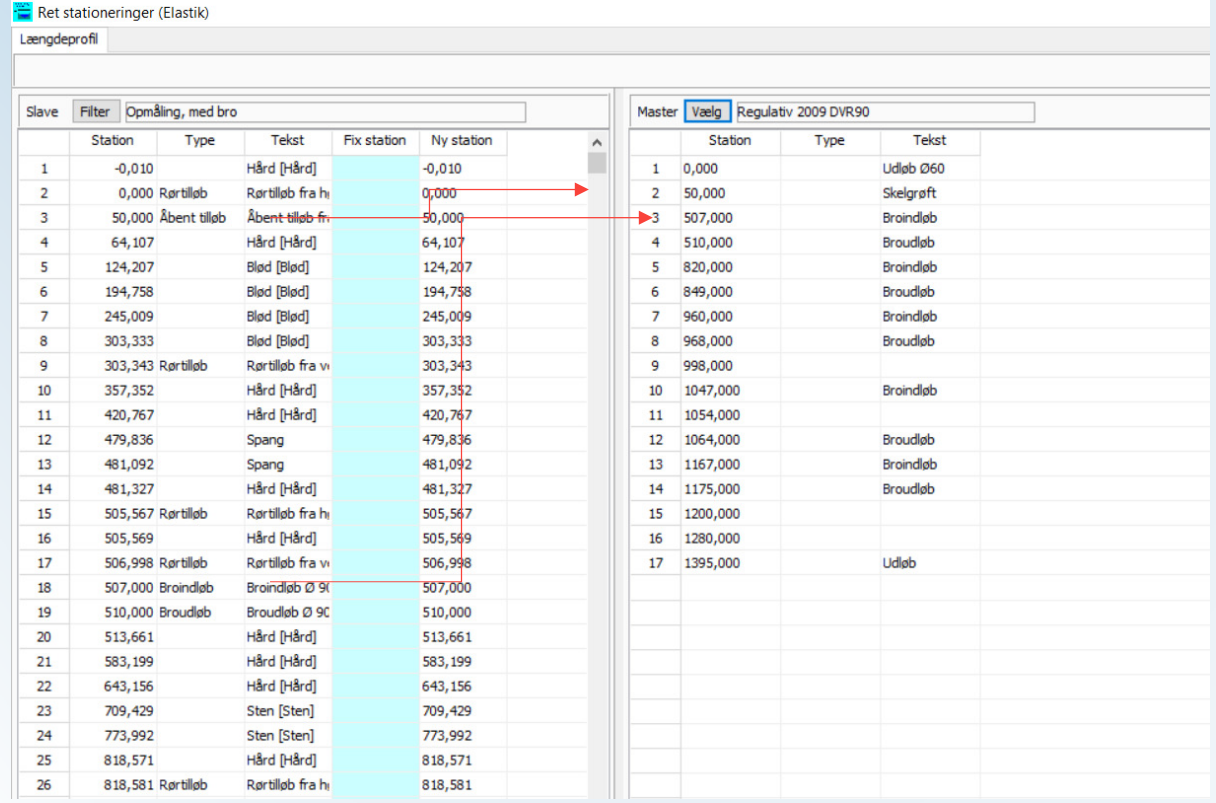

### **5. Tjek kotesystem – se også manual til VASP**

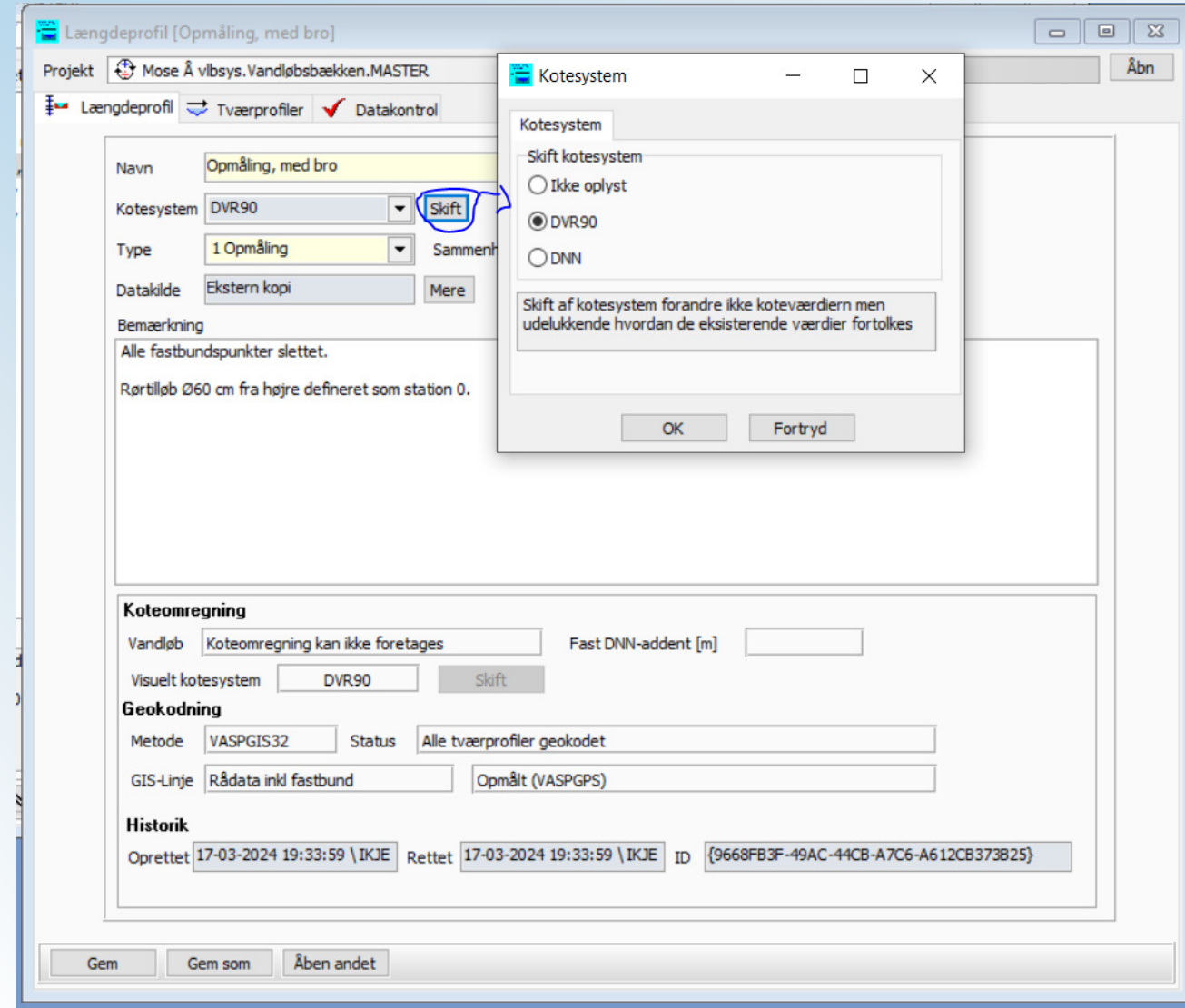

 $\mathbf{W}$ 

# **5. Juster kotesystem – se også manual til VASP**

Man kan ændre koten på en strækning ved bl.a. at hæve koten i den ene ende og sænke den i den anden. VASP interpolerer så kote ændringen for tværprofilerne på strækningen.

Værktøjet er eksempelvis interessant, når der skal beregnes jordmængder, og konsekvenser for vandspejlet skal undersøges på forskellige restaureringsforslag for en given strækning.

Sådan gør du

- 1. Åbn et længdeprofil og klik på fanebladet Tværprofiler.
- 2. Markér de tværprofiler, der udgør strækningen, hvor koterne skal justeres ved hiælp af Shift tasten.
- 3. Klik på knappen Værktøjer og vælg Juster kote | Juster kote (Fra station/til station).

Vinduet Loft/sænk kote åbner med strækningens fra- og til station i felterne Fra station og Til station. Bemærk, at du kan ændre til- og fra station i felterne.

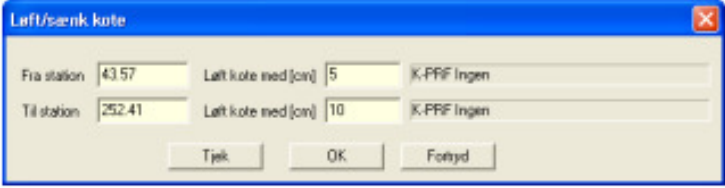

- 4. Indtast antal centimeter koterne i tværprofilerne i til- og fra stationen skal løftes med i feltet Løft kote med [cm]. Skal koterne sænkes, så indtast et negativt antal centimeter.
- 5. Klik på knappen OK.

VASP ændrer tværprofilernes koter for til - og frastationens tværprofil, ligesom at koterne aendres for tværprofilerne mellem de to stationer. Sidstnævnte ændringer findes ved interpolation mellem de to kote ændringer. Kort sagt vippes længdeprofilet på strækningen.

# \\\|)

# Abne VASPGIS – se også manual til VASP<br>VASPGIS åbnes enten ved at vælge Plot og tabeller i hovedmenuen og vælg **vaspgis eller**

ved at klikke på ikonet

Øverst i VASPGIS er der følgende knapper:

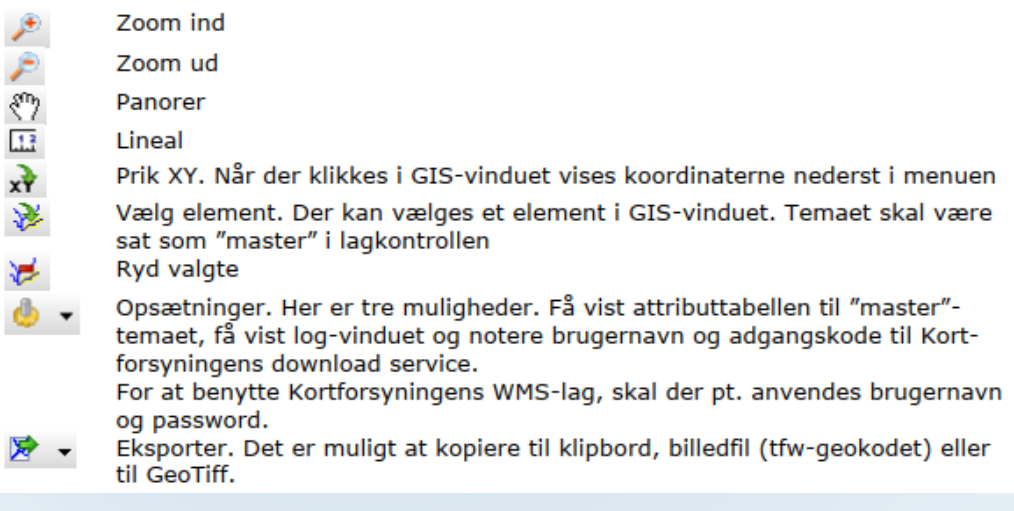

VASPGIS er opbygget som ovenstående.

Når lag-fanen er valgt, vises lagkontrollen, der består af følgende knapper

- 阌 Åben vektorlag. Der kan vælges ArcGIS-shape, MapInfo-tab eller VASP's eget vektor-format.
- VASP-data. Der kan vælges blandt et længdeprofil, en GIS-linje, hydrauliske Ŋ. parametre, vandspejlsberegning eller et længdeprofil fra en vex-fil.
- $2n$ Tilføj andre lag. Tilføj geokodet billede (ecw, tif eller jpg) eller WMS-lag.
	- Fjern valgt lag.

X.

Længdeprofiler kan kun vises, såfremt de er geokodede.

# 6. VASPGIS – hvordan kan man se opmåling, længde- og tværprofiler

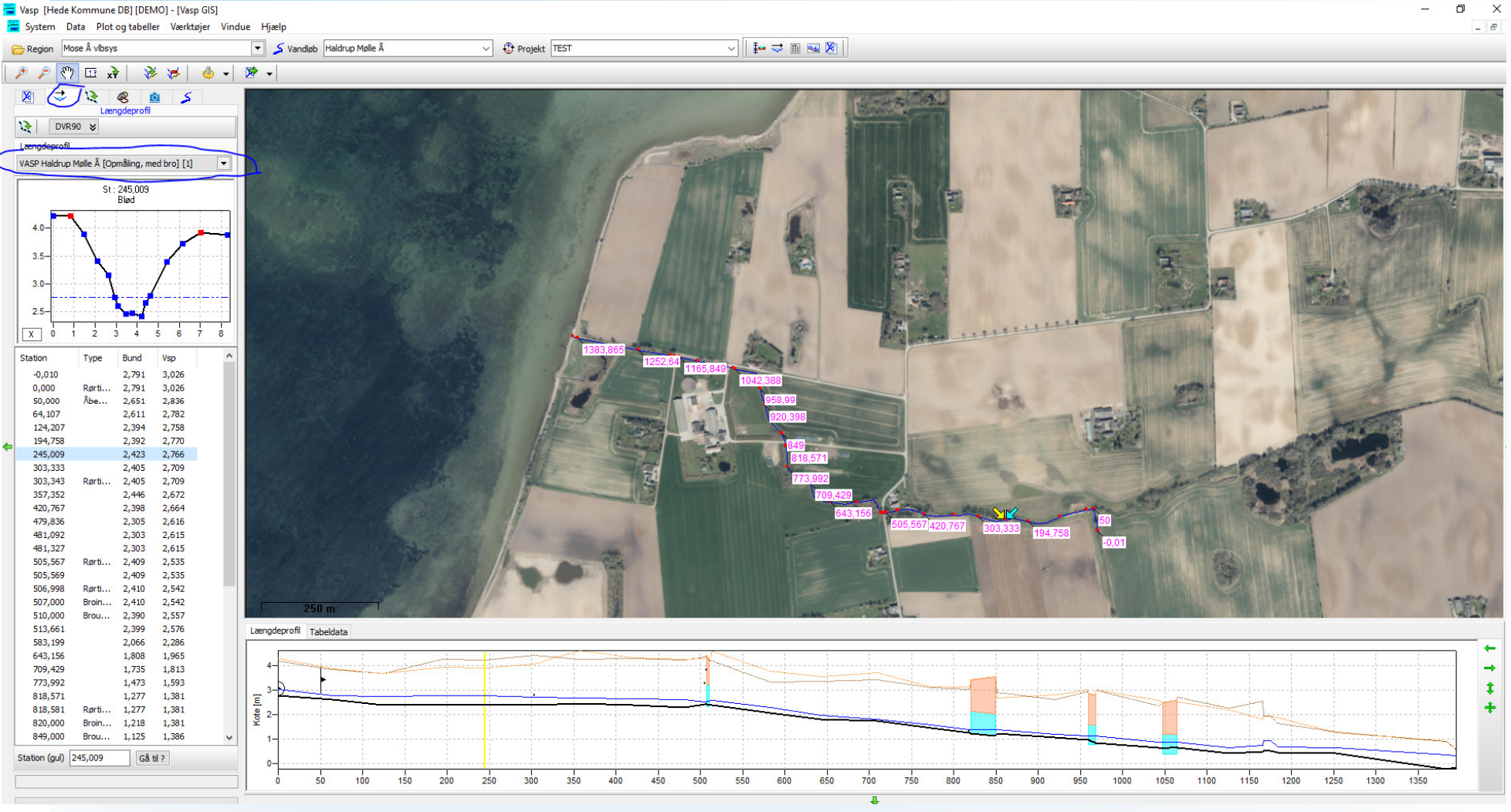

**115D** 

### **7. Kontrolberegninger – beregninger opmåling/regulativ og plot**

- • *Start med at lave længdeprofil og tværprofiler af opmåling og regulativ.*
- •*Gemme plotopsætning.*
- •*Lav kontrol af opmåling og ret opmåling.*
- • *Gå herefter til vandspejlsberegninger –opmåling og regulativ har forskellig type skikkelse.*
- •*Lav beregninger af opmåling og regulativ*
- 1. Åbn et projekt.
- 2. Klik på fanebladet Vandspejlsberegning.
- 3. Klik på knappen Ny og vælg Tomt til indtastning.

#### Vinduet Vandspejlsberegning åbner.

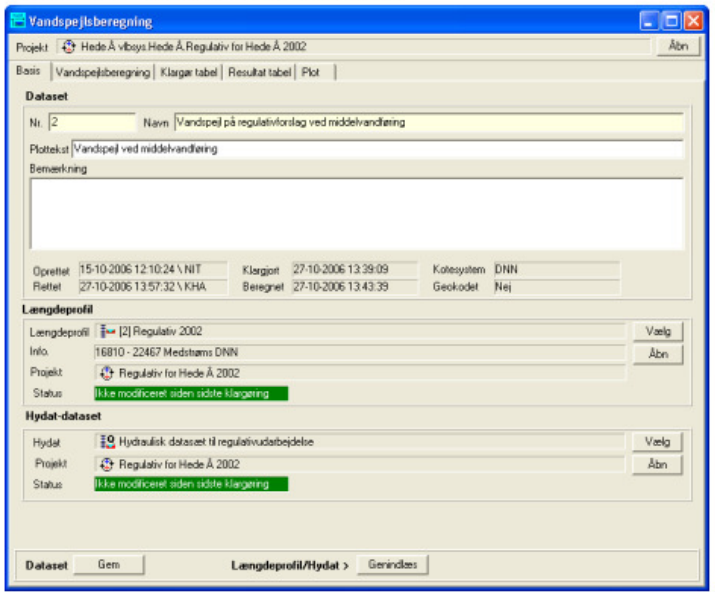

- 4. Indtast nummer og navn på datasættet i felterne Nr. Og Navn. Bemærk, at både tal og bogstaver kan indgå som nummer.
- 5. Indtast eventuel plottekst og bemærkning i felterne Plottekst og Bemærkning
- 6. Klik på knappen Vælg i ruden Længdeprofil og vælg det længdeprofil, hvorpå vandspejlet skal beregnes.
- 7. Klik på knappen Vælg i ruden Hydat-datasæt og vælg det sæt af hydrauliske parametre, som vandspejlet skal beregnes ud fra.
- 8. Klik på knappen Gem.

Du har nu oprettet et datasæt for en vandspeilsberegning.

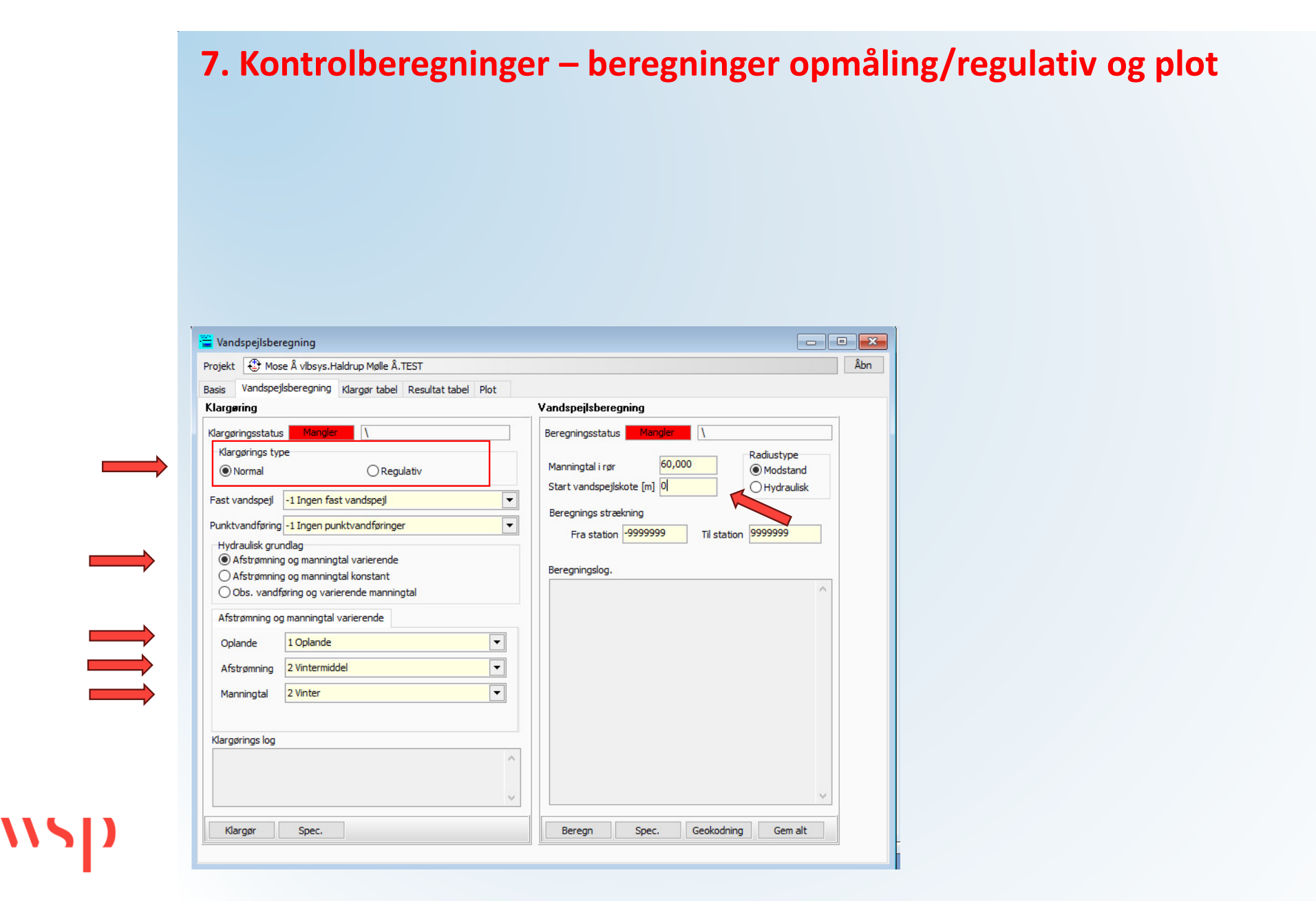

### **8. Broen er et problem**

- *Lav en kopi af opmåling, og kald den "med bro".*
- •*Omdøb den oprindelige opmåling til opmåling uden bro*
- $\bullet$ *Slet broen i længdeprofilet*
- $\bullet$ *Lav nye vandspejlsberegninger af opmåling uden bro*
- $\bullet$ *Se på længdeprofilet hvordan vandspejl nu ser ud ift hinanden uden broen*
- $\bullet$ *Lav differenceplot så forskel mellem beregninger af opmåling og regulativ vises*

#### *8. Lav plot af vandspejlsberegninger for opmåling og regulativ – se VASP manual*

۰

Åbn Åbn

 $\overline{2}$ 

 $\overline{z}$ 

 $\overline{2}$ 

Mere

Andet  $\leq$ 

#### **Udtegn et statisk plot**

Det er nemt at udtegne længde- og tværprofilplots i VASP. Og efterfølgende kan du gemme opsætningen på plottet, så data kan plottes igen præcis med det design og de indstillinger du én gang har valgt.

Selve plottet kan derudover gemmes som VASP-dokument og herefter anvendes i vandløbsadministrationen fremover. Læs mere om VASP-dokumenter i afsnittet VASP-dokumenter.

#### Sådan gør du

Længdeprofil plot

Opsætning Plot Udstrækning

Station Fra

Skala

Tekster

Vandløb

Hede Å

Projekt

Logo

Bemærkninger

Regulativ 2002

Opsætning

Lav plot

Hede Å vlbsys. Hede Å

Projekt G Regulativ for Hede Å 2002

 $\overline{0}$ 

Horisontal 5000

Plot type VASP16 Classic

Regulativ for Hede Å 2002

Opmålt af Orbicon februar 2000

 $\mathbf{H}$ 

Konfiguration

Vertikal 50

Vandløb

1. Vælg Plot og tabeller | Plot.Længdeprofil eller klik på knappen  $\frac{1}{2}$ i menulinjen.

Papir

Plotdata

Format A3 Landskab

Højde/Bredde 297 / 420

 $\overline{\mathbf{v}}$  Vandspejl

 $\overline{\mathsf{v}}$  Terræn H

[Geometri] Regulativ 200

√ Regulativ Bund

 $\overline{\triangledown}$  Bund  $\sqrt{}$  Terræn V

 $\overline{\mathbf{v}}$  Andet

Andet

Vandløb Hede Å

Projekt

Navn

Info

**ORBICON** 

Gem Hent

4 [Opmåling] Opmålt af Orbicon februar 20

Regulativ for Hede 1 2002

Opmålt af Orbicon februar 2000

[1] 0 - 22466,59 Medstrøms DNN Tilfej Opmåling Regulativ Vandspejl

Vinduet Længdeprofilplot åbner på fanebladet Opsætning.

100000

Vælg opmåling Vælg regulativ Vælg vandspejlsberegninger

Når de er valgt kan man dobbelt-Klikke for at ændre farver, tykkelse mv

Gem og hent plot igen

Vælg evt. differenceplot her

24/03/26

# Tak for opmærksomheden!

*wsp.com*

 $\frac{1}{2}$